## **Microsoft Teams Tutorial del chat y del equipo**

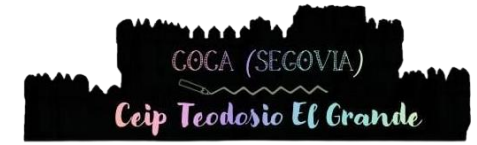

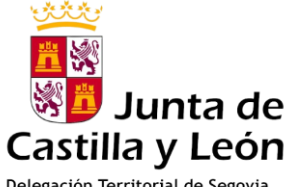

Delegación Territorial de Segovia Dirección Provincial de Educación

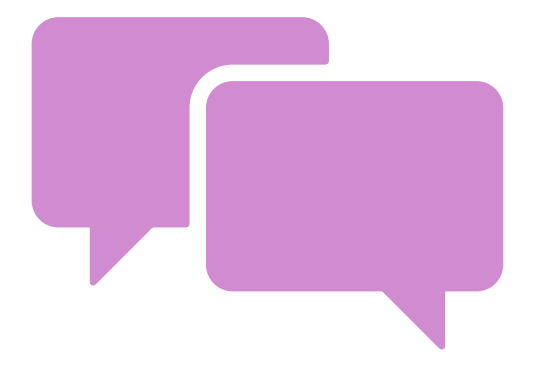

# COMO CREAR UN CHAT

Desde el ordenador y desde el móvil

## **Desde el ordenador**

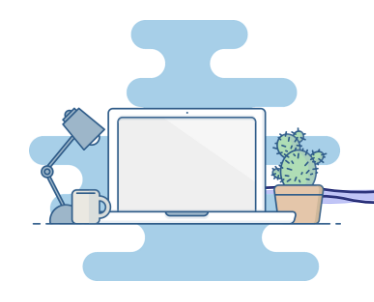

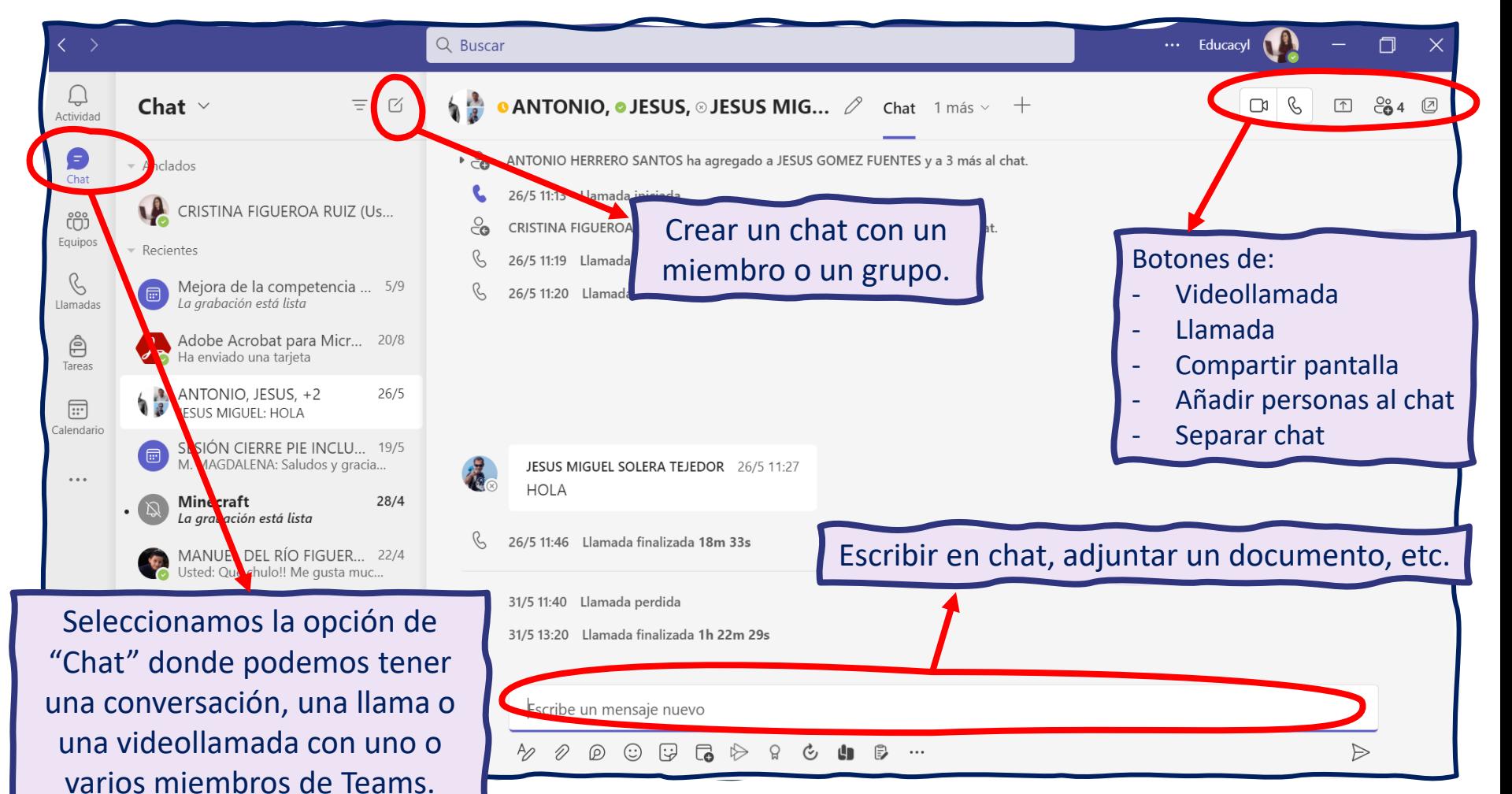

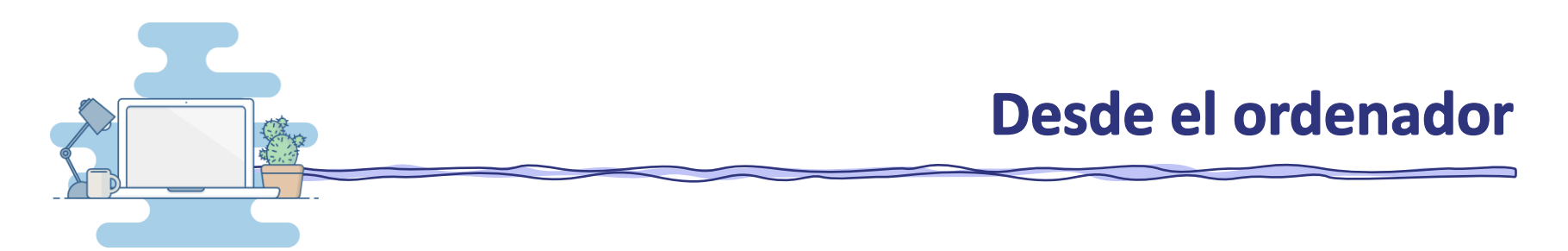

Como crear un chat para hablar con otra persona.

Ø

 $\checkmark$ 

- 1. Haz clic en la pestaña "Chat".
- 2. Haz clic en la pestaña "Crear un nuevo chat".
- 3. Escribe el nombre de la persona y haz clic cuando aparezca en la lista. Así se agrega al chat.

Para: Escribe un nombre, correo electrónico, grupo o etiqueta

4. Haz clic en la zona del cuadro de texto y empieza a escribir. Cuando tengas el mensaje, solo falta enviarlo haciendo clic en la flecha de la derecha.

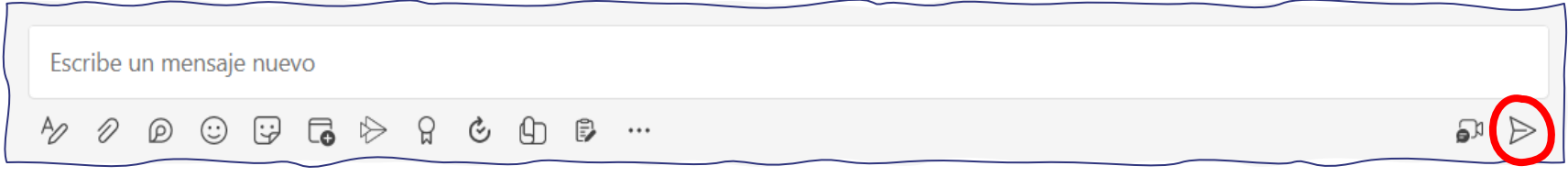

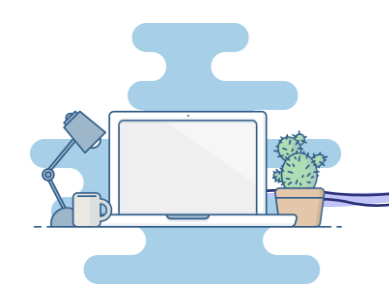

### **Desde el ordenador**

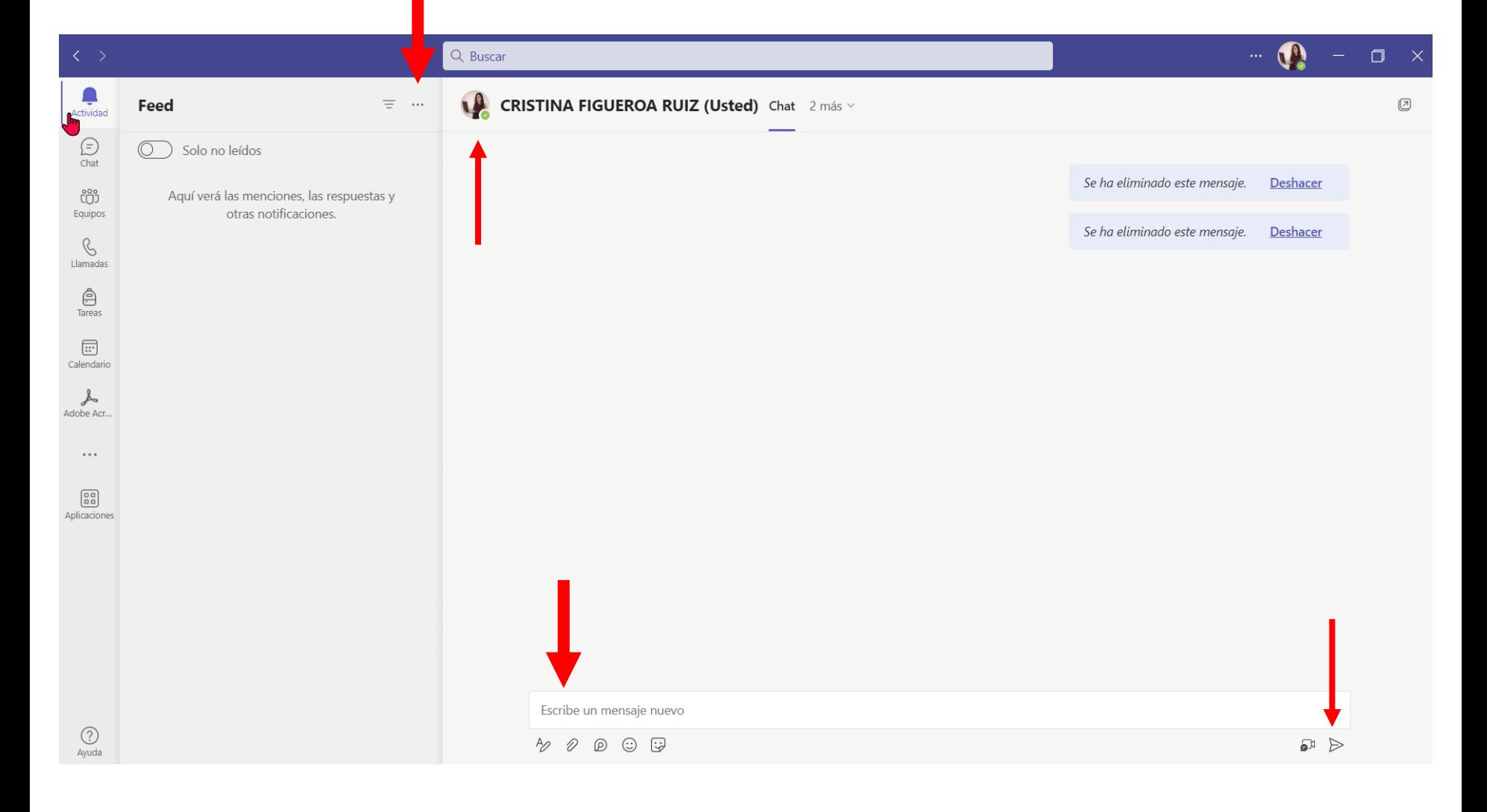

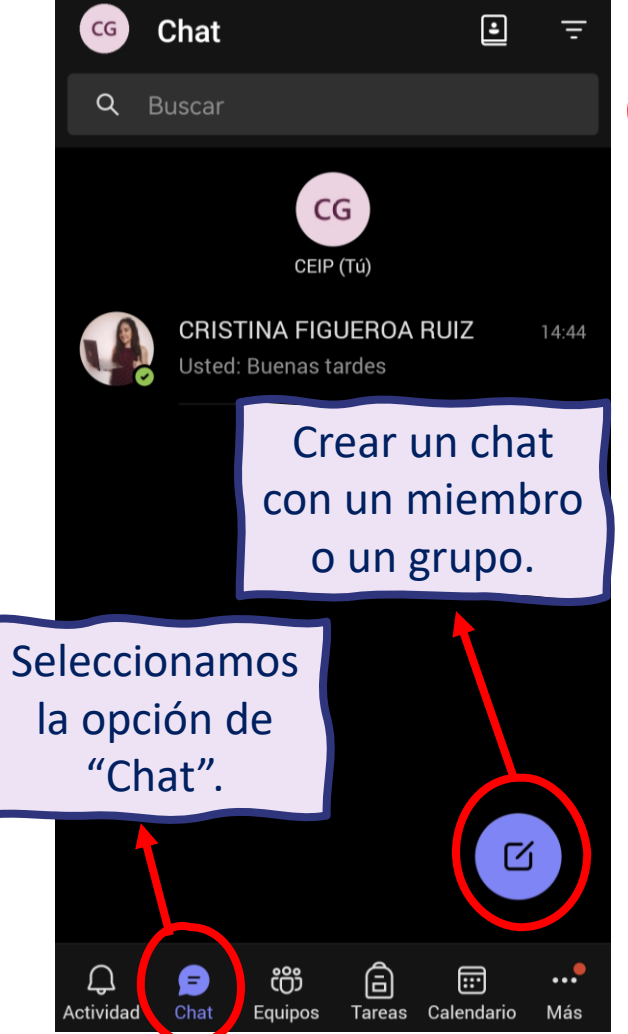

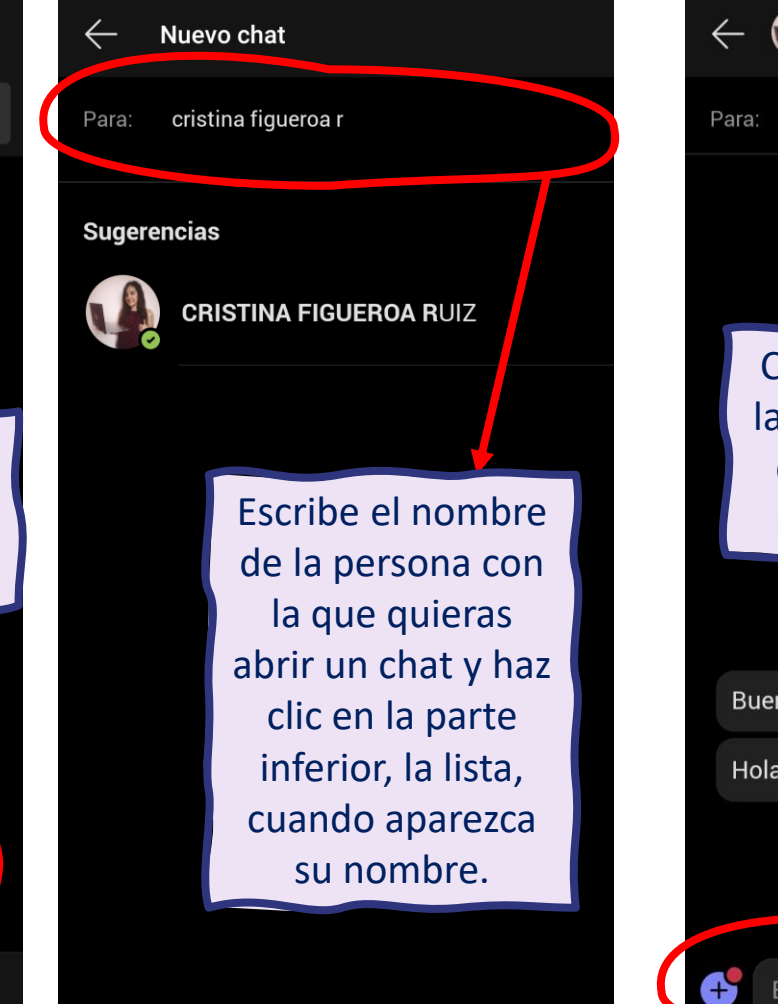

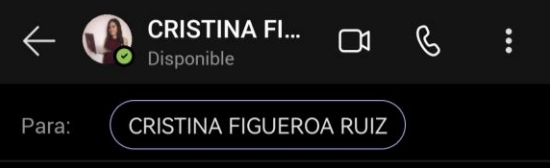

Cuando se abra el chat con la persona, aparecerá abajo el cuadro de texto donde pode escribir el mensaje.

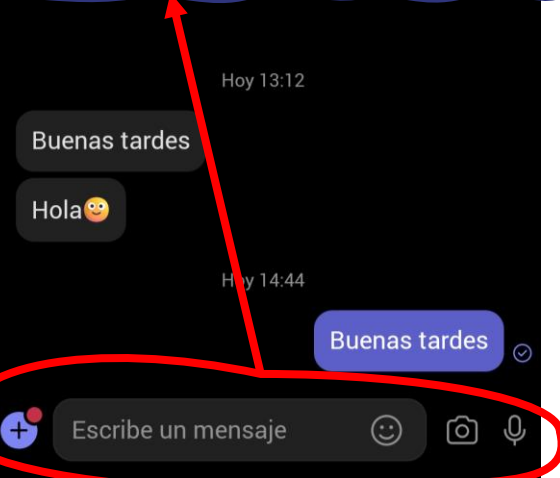

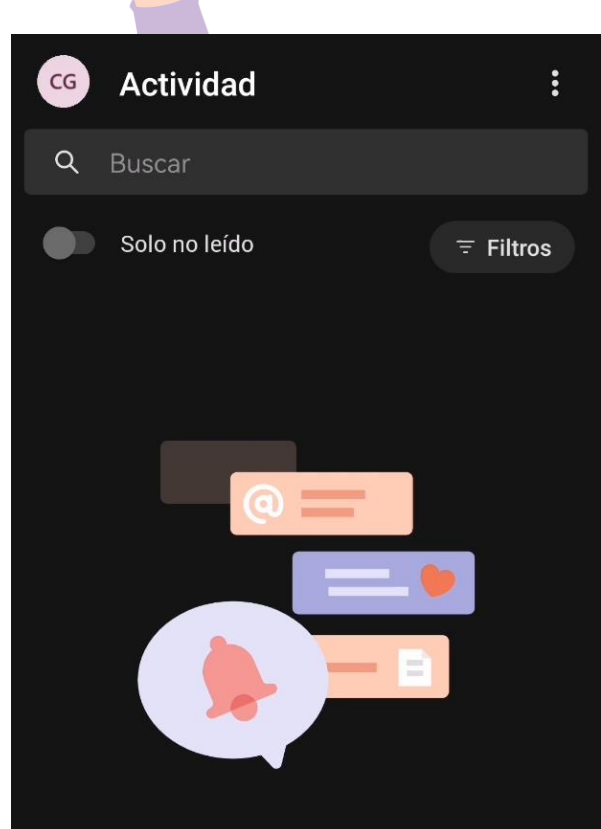

#### Encontrará las notificaciones aquí

Permanezca informado de la actividad relevante, como menciones, Me gusta y respuestas.

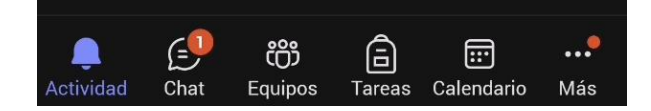

Como crear un chat para hablar con otra persona.

1. Haz clic en la pestaña "Chat".

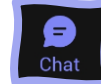

- 2. Haz clic en la pestaña "Crear un nuevo chat".
- 3. Escribe el nombre de la persona y haz clic cuando aparezca en la lista. Así se agrega al chat.

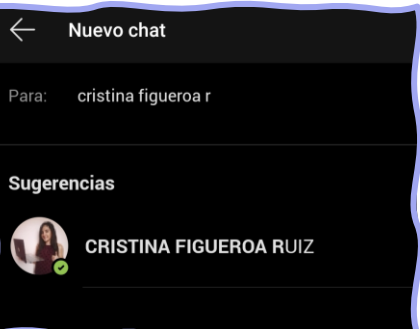

4. Haz clic en la zona del cuadro de texto y empieza a escribir.

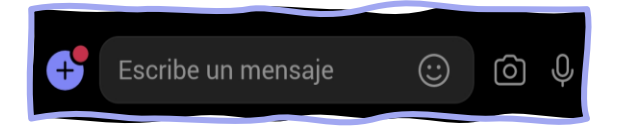

# COMO ENTRAR en un equipo DE TEAMS

Desde el ordenador y desde el móvil

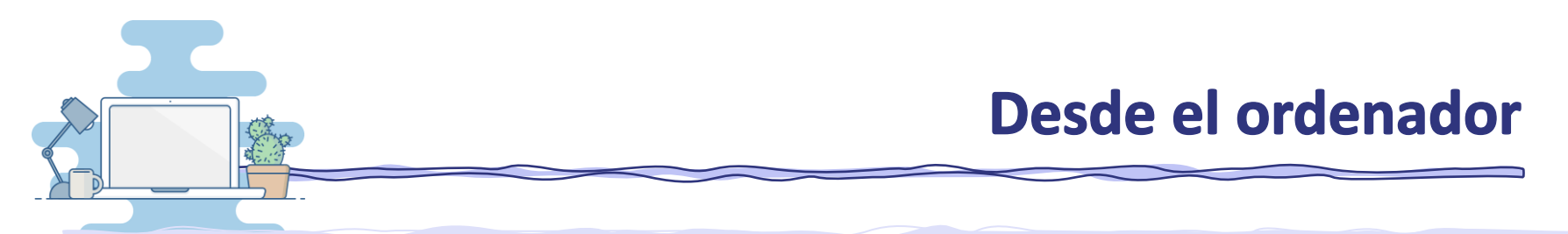

Como entrar en un equipo de Teams con un código desde el ordenador.

- 1. Haz clic en la pestaña "Equipos".
- 2. Haz clic en la pestaña "Unirse a un equipo o crear uno".

 $\mathcal{C}_0$  Unirse a un equipo o crear uno

O Equipos

3. Haz clic en "Unirse a un equipo con un código". Escribe el código y haz clic en "Unirse al equipo".

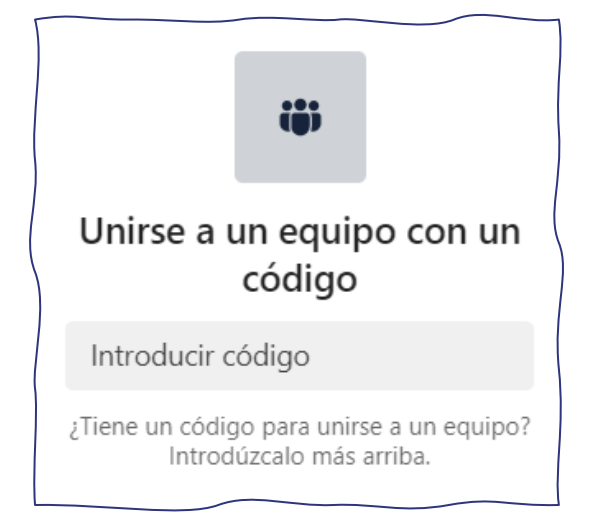

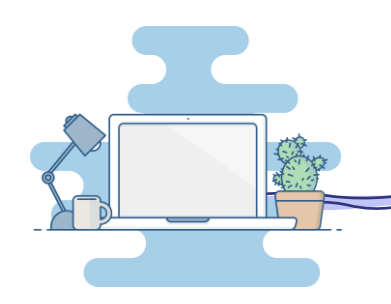

### **Desde el ordenador**

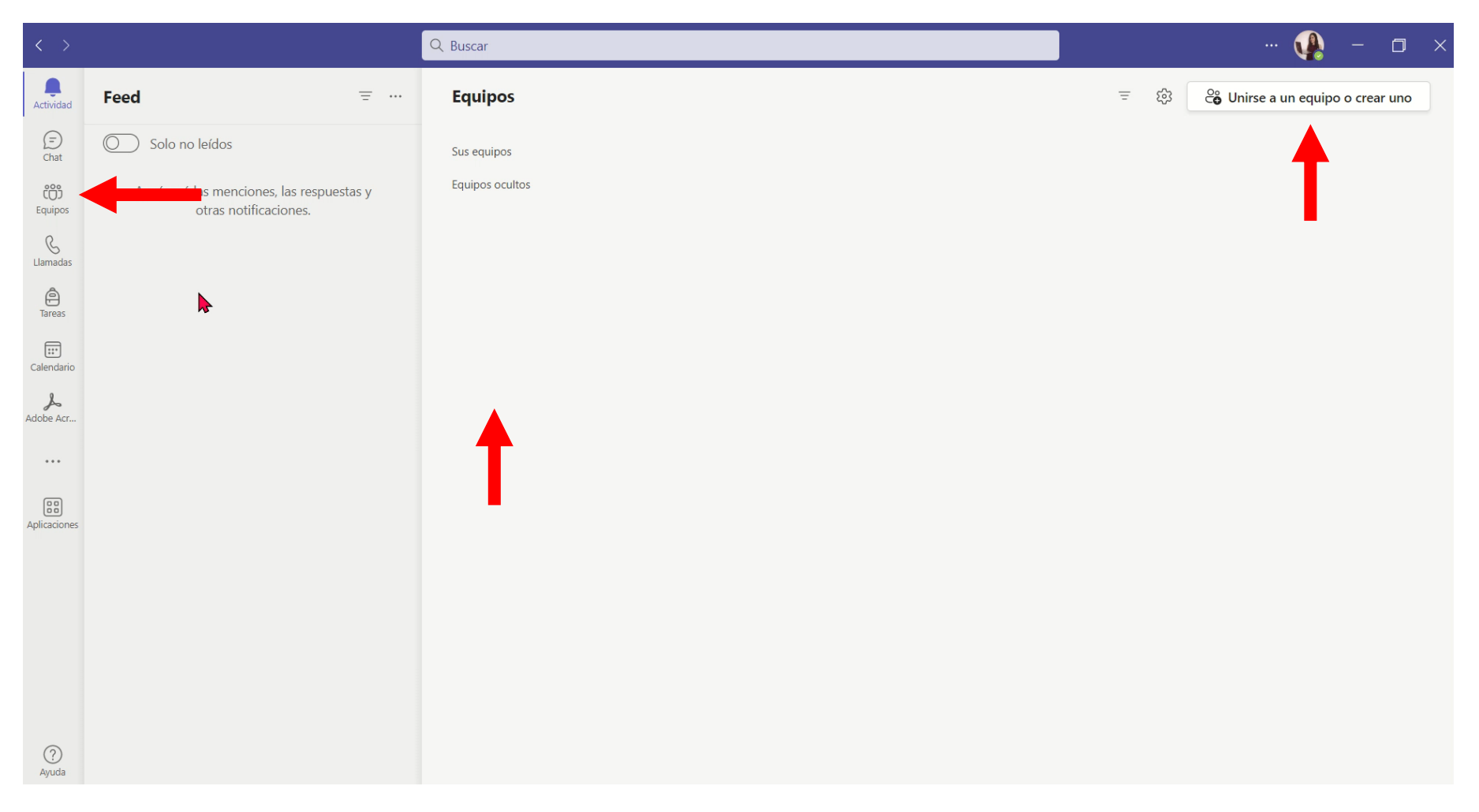

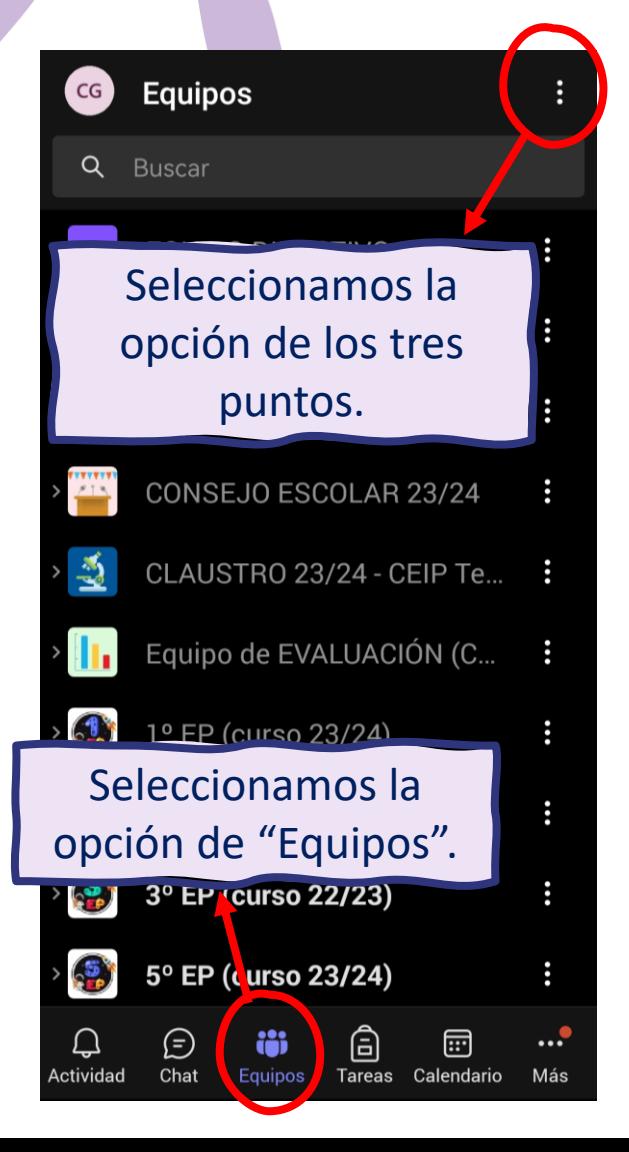

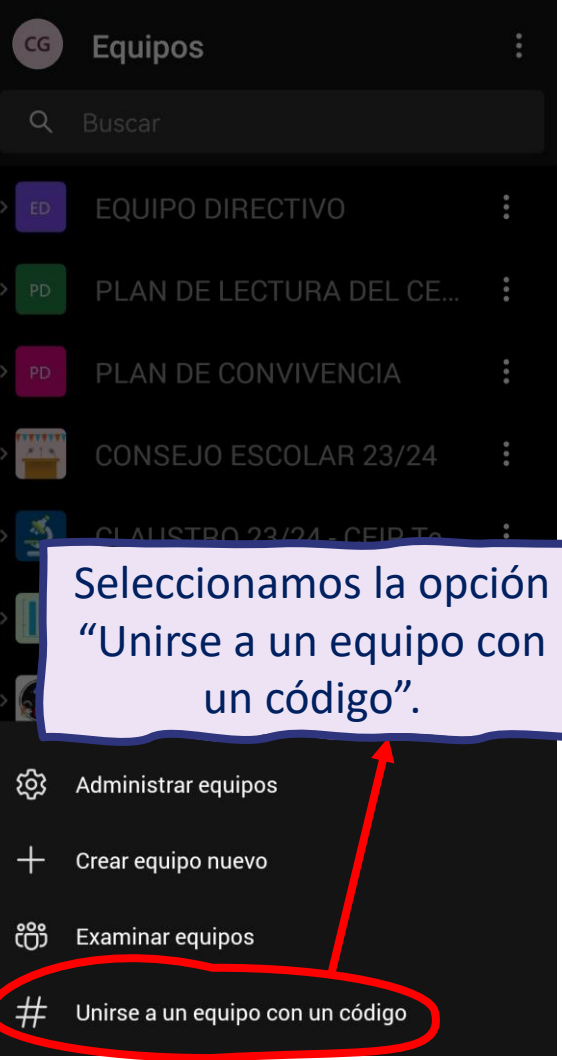

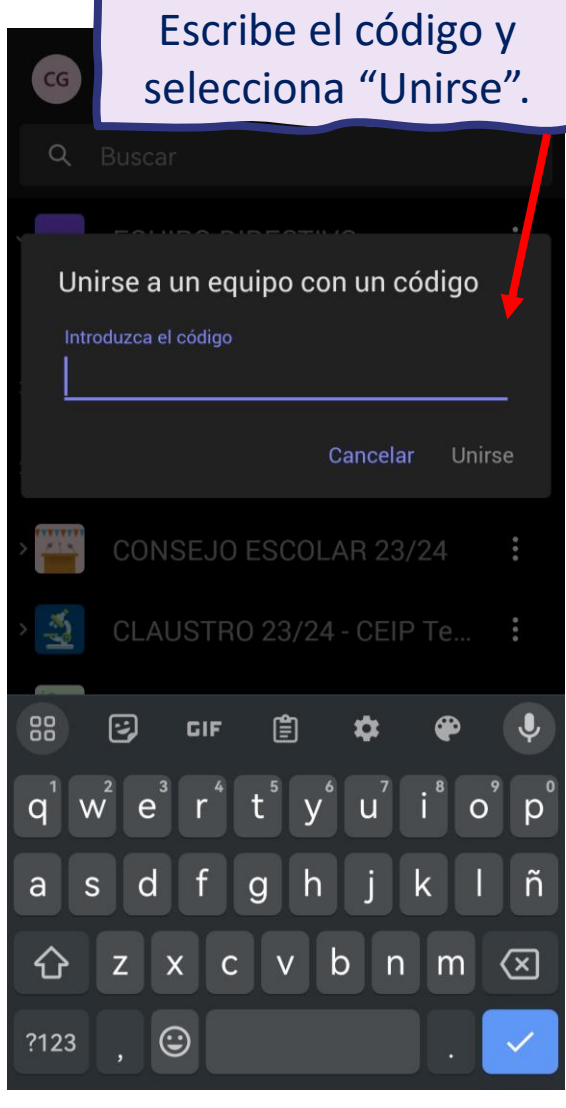

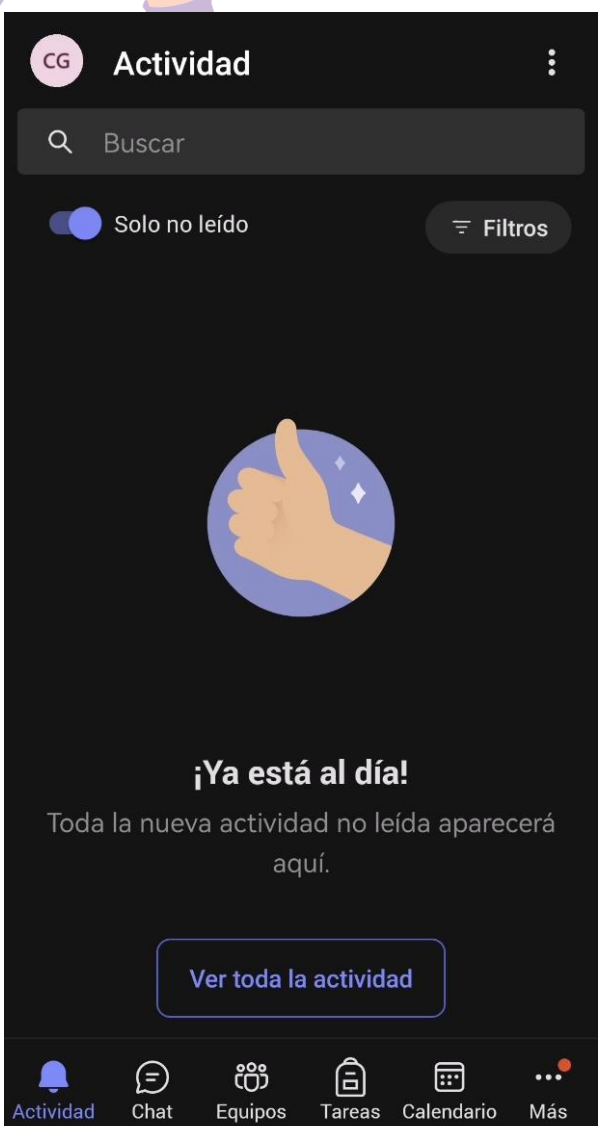

Como entrar en un equipo de Teams con un código desde el móvil.

1. Haz clic en la pestaña "Equipos".

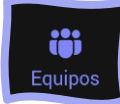

 $\mathbb{R}^2$ 

- 2. Haz clic en los tres puntos superiores.
- 3. Haz clic en "Unirse a un equipo con un código".

Unirse a un equipo con un código

4. Escribe el código y haz clic en "Unirse".

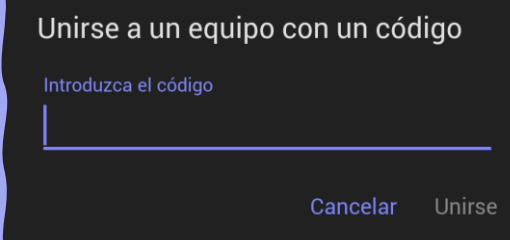

## **Microsoft Teams Tutorial del chat y del equipo**

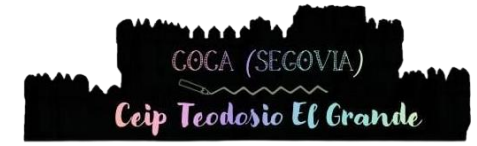

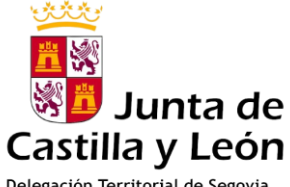

Delegación Territorial de Segovia Dirección Provincial de Educación